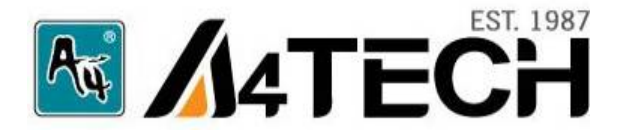

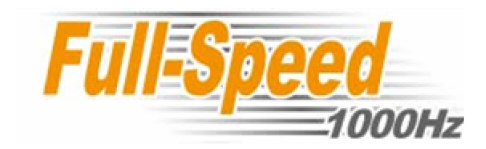

# Oscar Mouse Editor Software (Tailor-made to Simplify the Work)

# User's Guide

[www.a4tech.com](http://www.a4tech.com/)

## **Connecting the mouse**

**Step 1:** Insert the USB mouse connector into the USB port of your computer.

**Step 2:** Your computer will automatically recognize your USB mouse.

**Step 3:** If you can't find the USB mouse on the screen, follow the steps below:

- **1.** Unplug and re-plug the mouse.
- **2.** Test the device on another USB port or computer.

The mouse is "plug and play". No Driver is required. If you would like to customize the button on the mouse. Please install the enclosed software (on the CD) first.

# **Installing "Oscar Mouse Editor Software**

(Note: The driver is applicable to Windows 2000, XP, XP (x64), 2003(x64) and VISTA x86/x64)

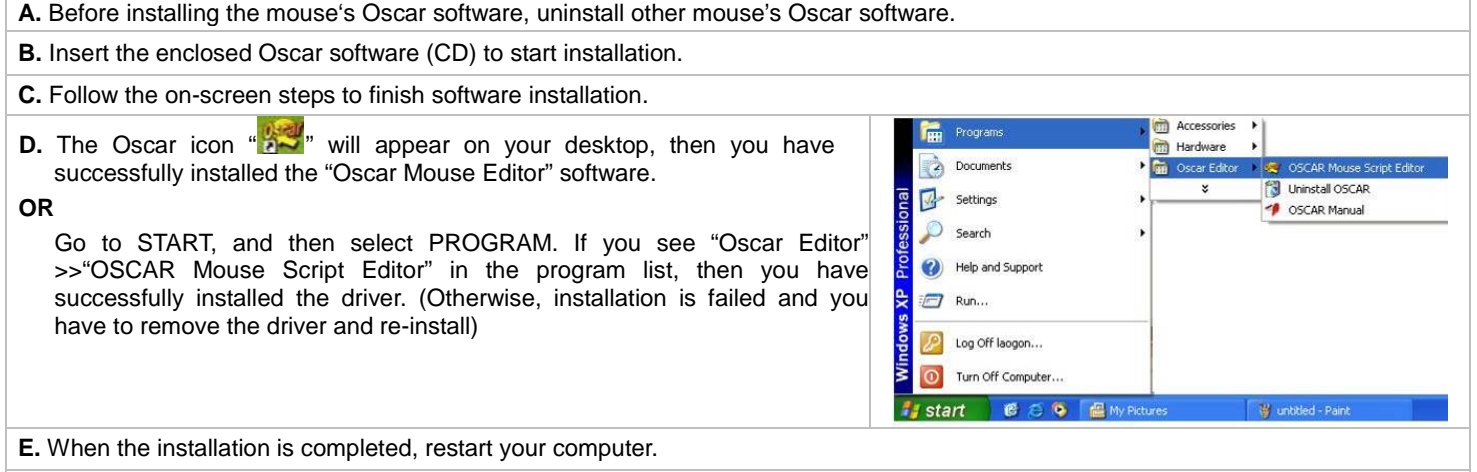

To remove the driver, follow the steps: Go to START, then select PROGRAMS>>Oscar Editor>>Uninstall OSCAR.

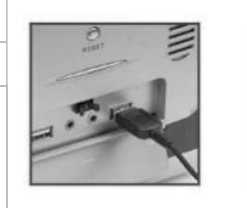

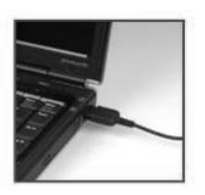

# **How to Use the Oscar Mouse Editor Software**

**Customizing the buttons on the mouse in "Optional Macro", Please follow the steps:**

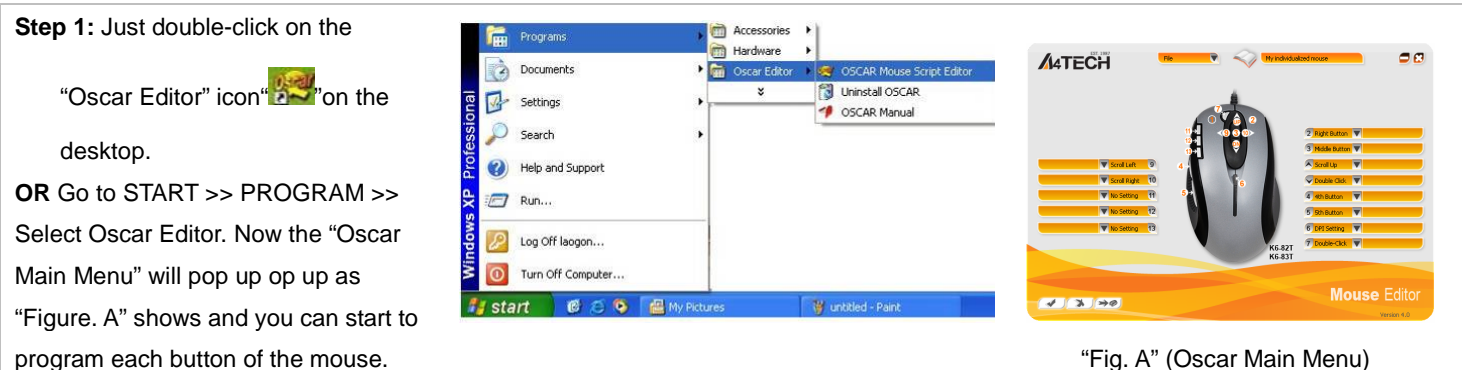

**Step 2:** From any button option of the "Oscar Main Menu", Select one task from the "Task Pull-down Menu".

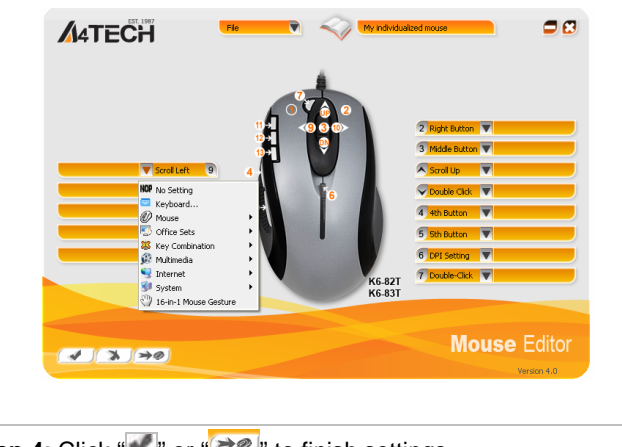

**Step 3:** After each button has been programmed one by one, you may save the script file by clicking "Save" or "Save as" from the "File" option of main menu (shown as the right figure). For instance, enter "Office" as the script file name. Then you will see "Office" in the Script option of the

"Main Menu".

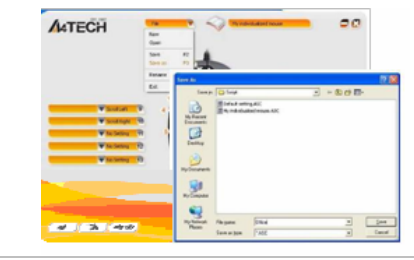

**Step 4:** Click " $\blacktriangledown$ " or " $\blacktriangledown$ " to finish settings

### **Knowing the function of "OSCAR Mouse Editor" Software**

With A4Tech Oscar Mouse Editor, you may tailor-made to simplify the work. And Upload your script to "Oscar Script Exchange Site" for sharing with others, or download preferable scripts to upgrade your mouse effortlessly via this site. For more details, please visit [www.x7.cn/Oscaren.](http://www.x7.cn/Oscaren)

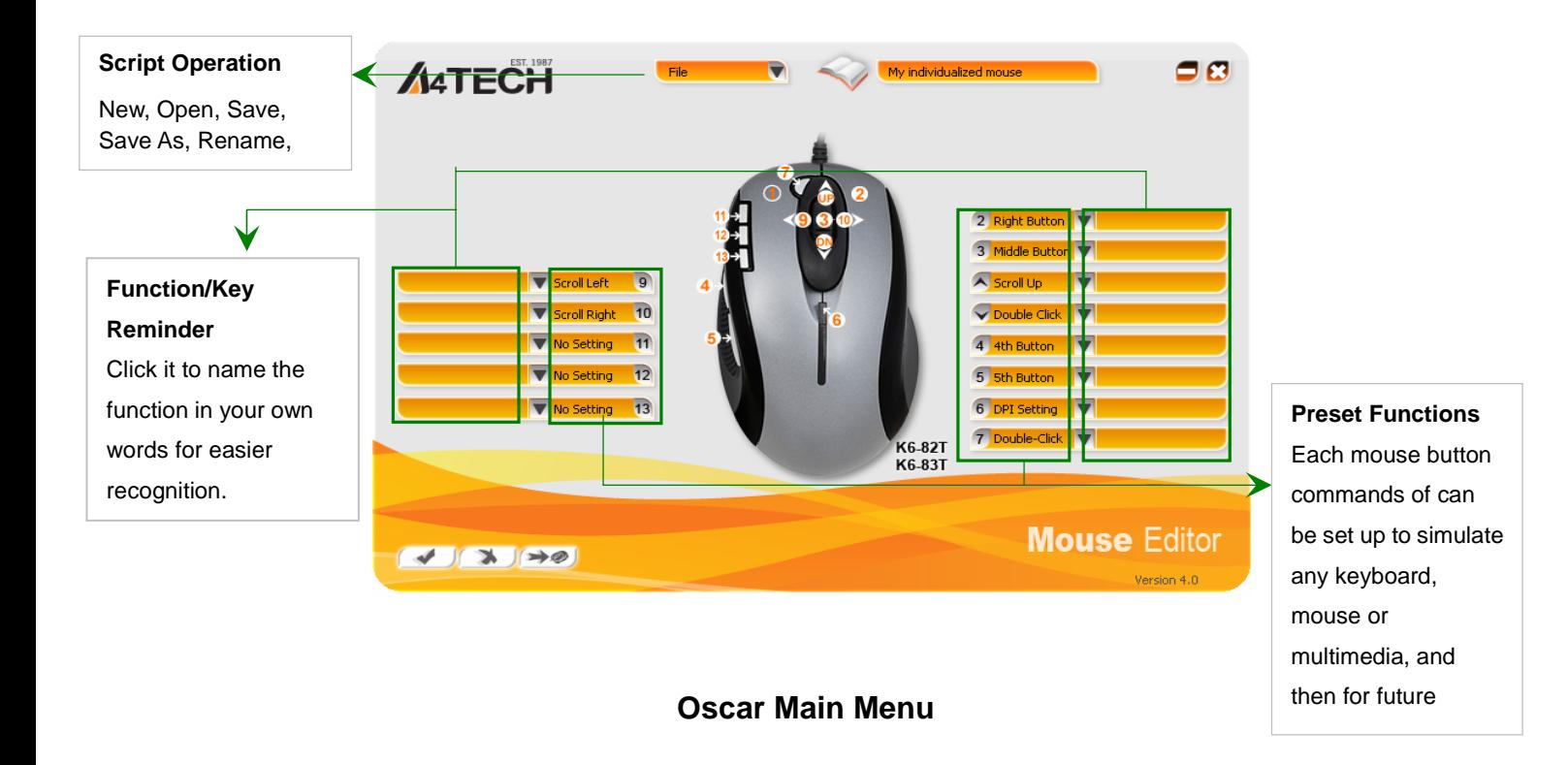

## **Illustrating the Available Settings for Each Button**

Click any button option on the "Oscar Main Menu", you'll see the below available tasks of "Task Pull-down Menu" for each button.(Note: Except "Left Button" and "DPI Setting" mouse buttons, all the buttons are programmable to implement office & game commands as shortcuts by "Oscar Script Editor Software".)

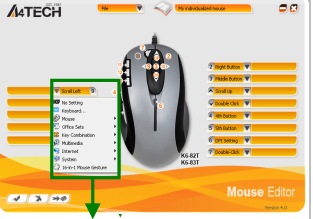

Task Pull-down

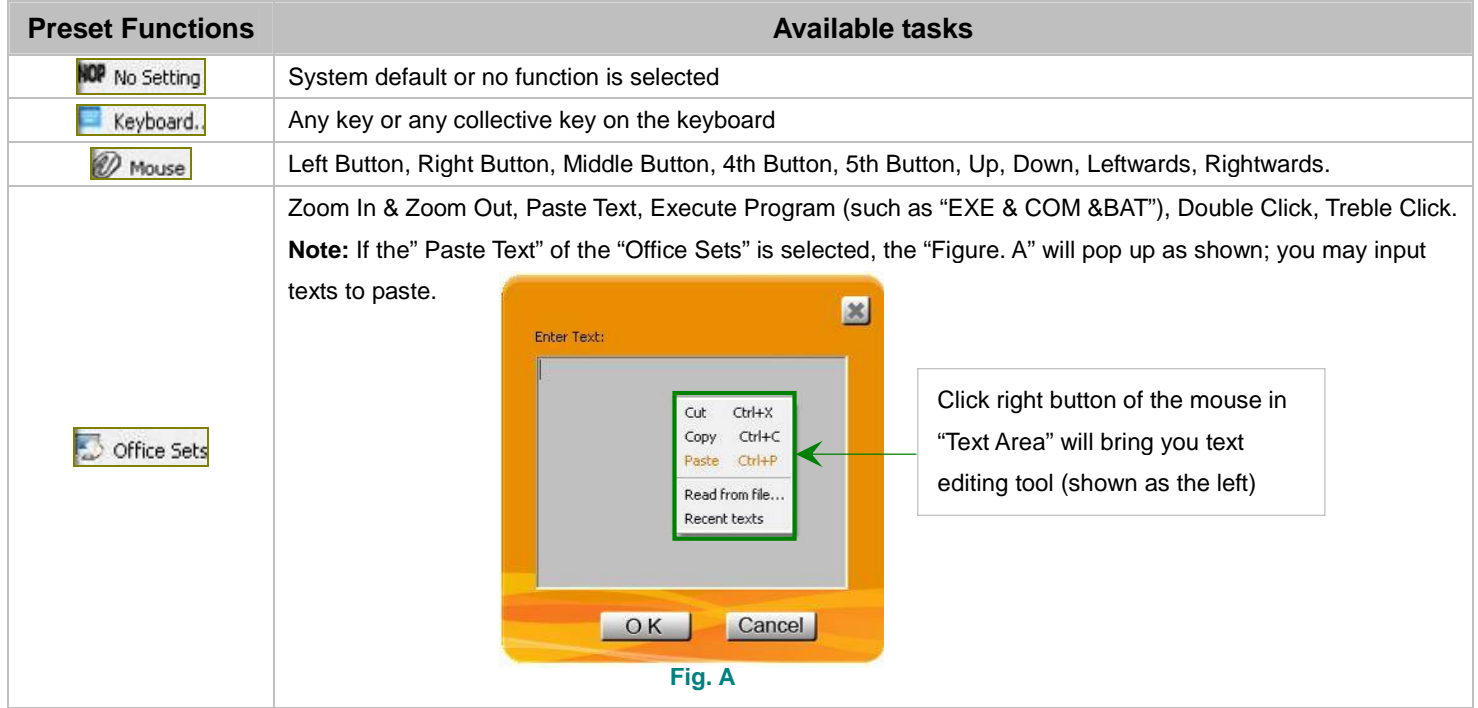

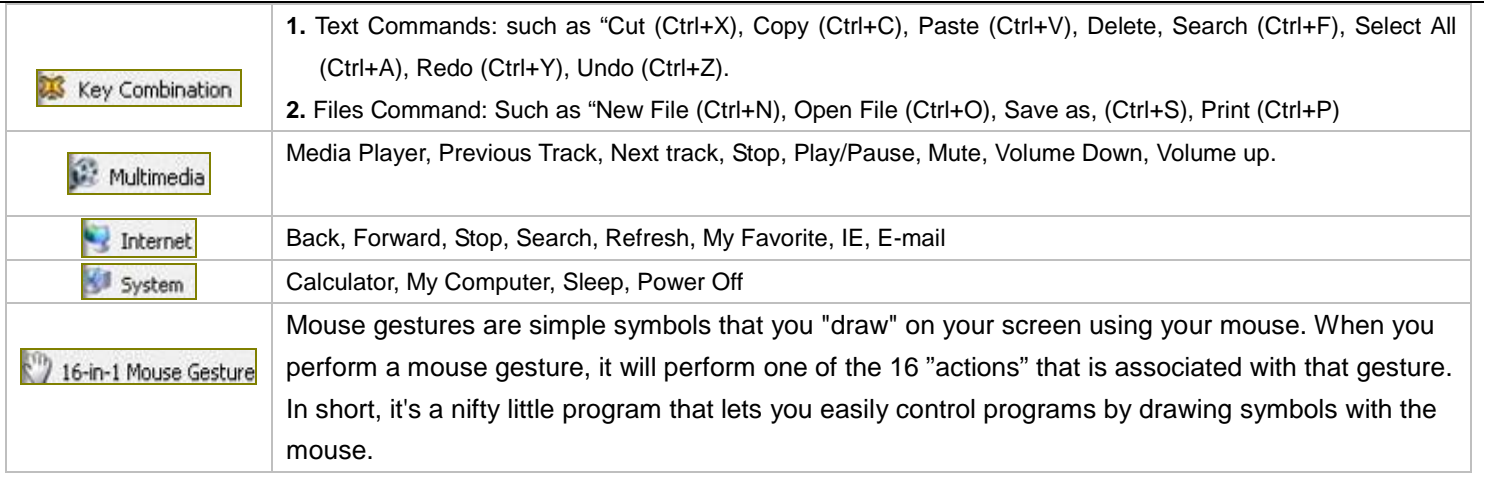

## **Knowing Accessorial Function of the "Oscar Mouse Editor"**

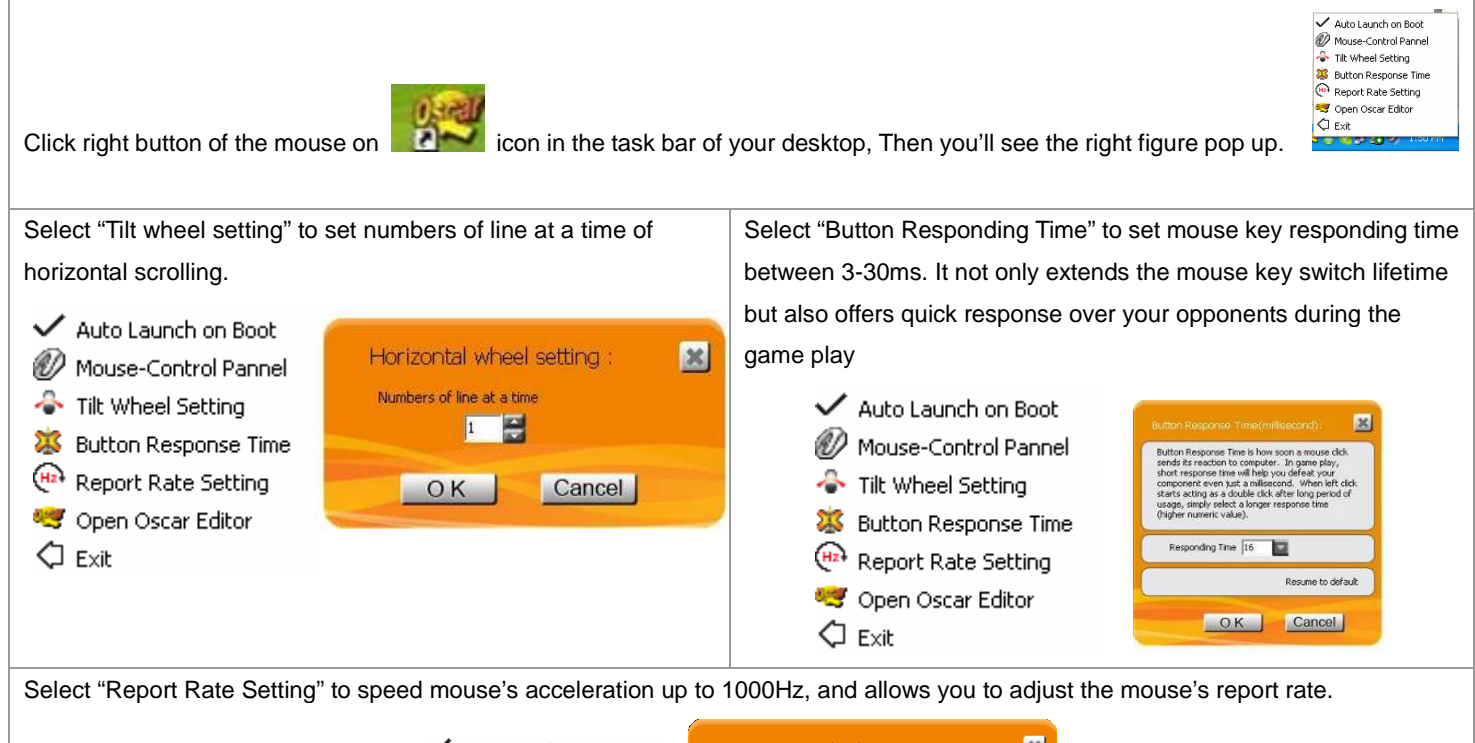

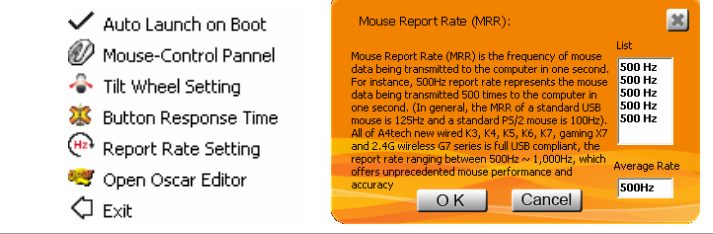

## **DPI Setting and Color Indication**

The mouse provides DPI shift capability with color indication, you can set-up your own sensitivity levels (DPI) within Oscar software, see below:

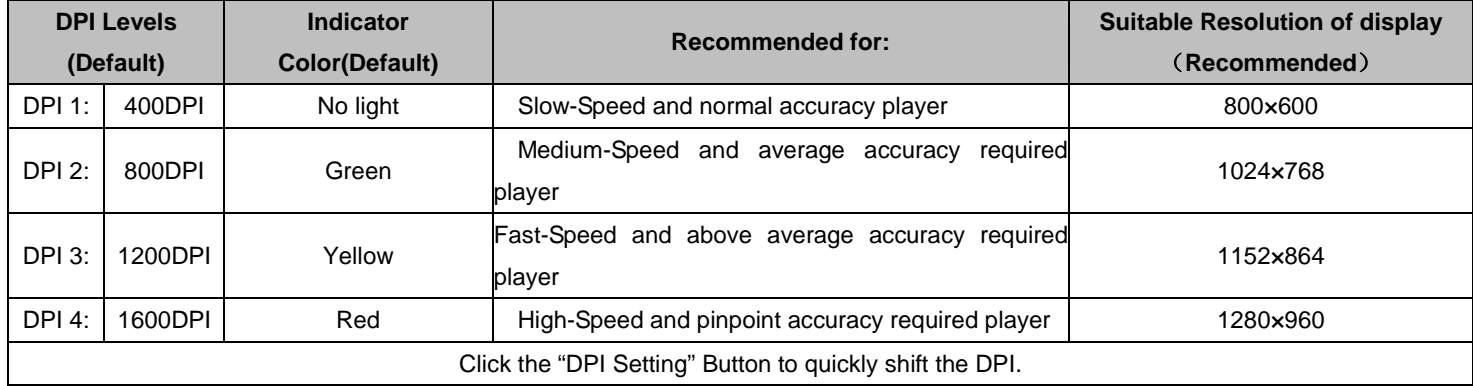

## **How to Program the DPI and Indicator Color**

Two ways to change mouse DPI mode to obtain suitable mouse moving speed:

- By default setting, just click the "DPI Setting Button" on the mouse to change the DPI for range of 400-800-1200-1600 DPI, and the "DPI Setting Button"indicator color will be changed in the sequence as shown on the above "Indicator Color".
- **2.** You may customize your own DPI range and sensibility with Oscar software. Double click on the Oscar
- icon **from** the task bar, the main menu will be shown as right. >>Select the "Script Name" you want to

change the DPI, and then:

- **A.** Locating the "DPI Setting" option from "Oscar Main Menu". Click it to open the "DPI Setting Menu"
- **B.** Select or input your favorite DPI numerical value into each column. Click "OK" to back the main menu.
- **C.** Click " $\blacktriangledown$ " or " $\blacktriangledown$  " to complete settings.

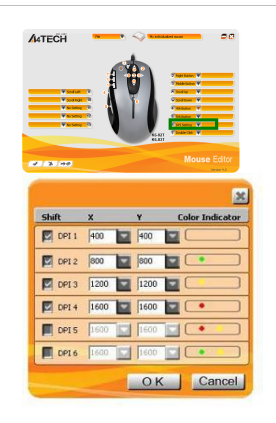

## **Programming the "Designated" Button to Get Active 16 Functions**

**Example** : Except "Scroll up" and "Scroll Down" button options, any button options can be customized up to 16 functions at the same time, such as "Zoom In, Zoom Out, Scroll Left, Scroll Right, Copy /Paste, Previous Page, Next Page…etc."-

#### **Operation Procedure**

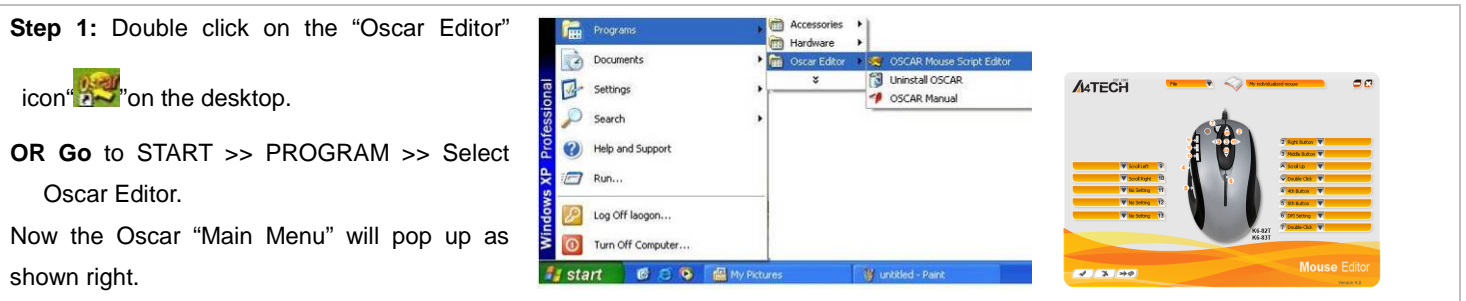

**Step 2:** Select "16 in 1 Mouse Gesture" from the "Task Pull-down Menu" of Oscar Main menu, then you'll see "Mouse Gesture" Menu pop up as shown on the right.

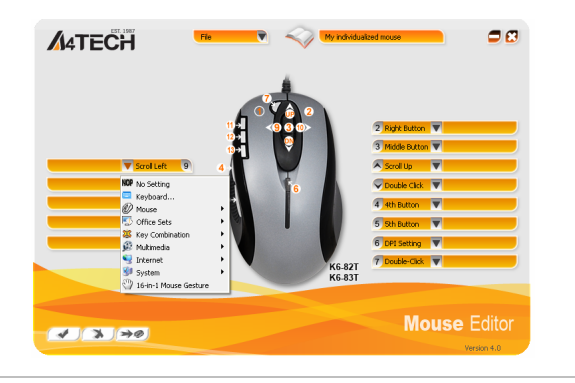

#### **Oscar Main Menu**

**Step 3:** From the "Mouse Gesture" Menu, click any one of arrow-like "mouse gesture", then you'll see "Direction Pull-down Menu" pop up and many functions are available for option.

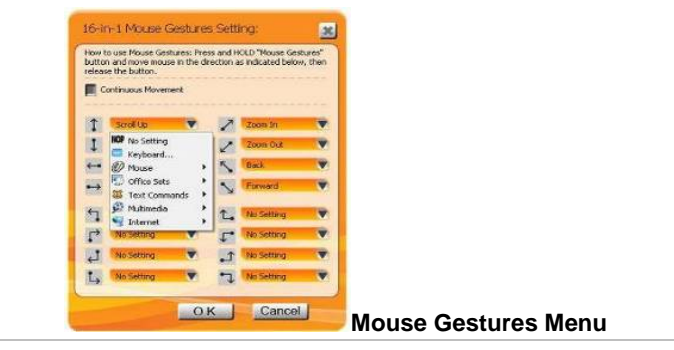

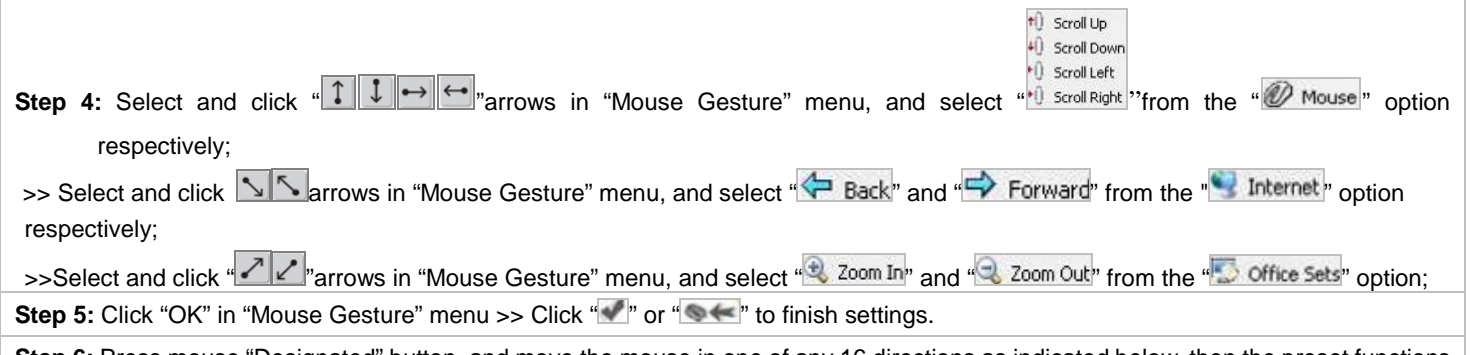

**Step 6:** Press mouse "Designated" button, and move the mouse in one of any 16 directions as indicated below, then the preset functions will be executed instantly.

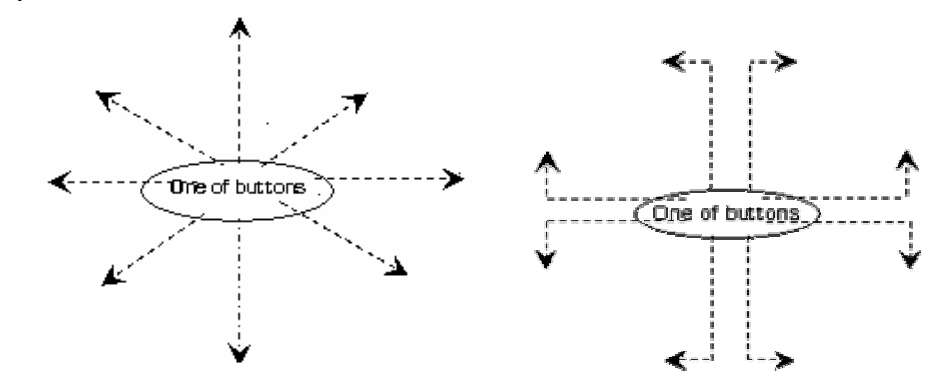

#### **Let's check "Zoom In" function in "ACDSee, PPT, and PDF"**

When press the "Designated" button and move the mouse to draw the lines as the arrow direction shows on any position of browse file, then you can enlarge the image size whether to do some editing to the image or just to view the image more clearly. You also may easily control the "Zoom In" function sensitivity by setting the proper numeric value.

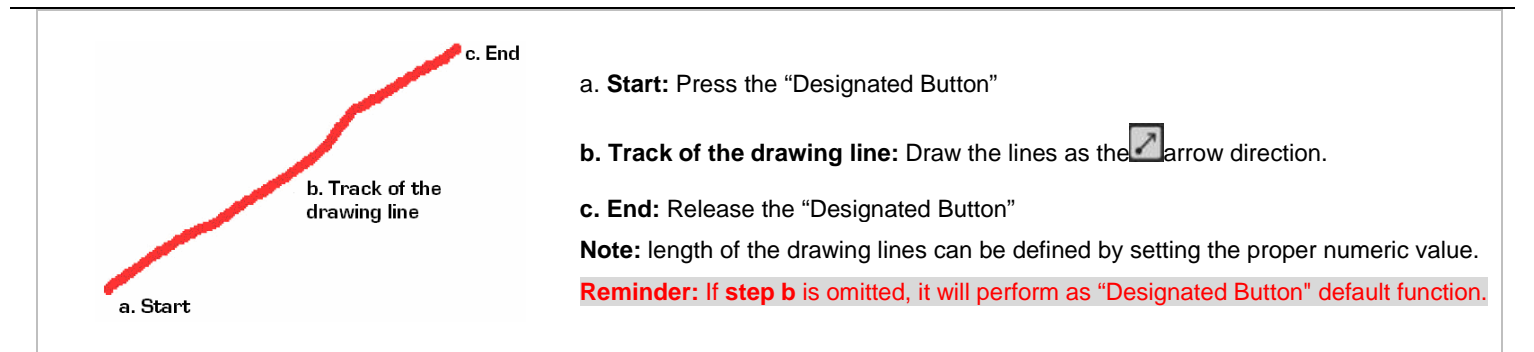

**Benefits:** These examples show how to integrate the "Mouse Gestures", when the "2X" button is pressed and move your mouse in 16 different directions; you may perform instant functions such as "Zoom In, Zoom Out, Leftwards, Rightwards, Previous Page, Next Page", up to 16 functions. It is user-friendly and unprecedented handy tools to use.

## **THIS DEVICE COMPLIES WITH PART 15 OF THE FCC RULES. OPERATION IS SUBJECT TO FOLLOWING TWO CONDITIONS: (1) THIS DEVICE MAY NOT CAUSE HARMFUL INTERFERENCE AND (2) THIS DEVICE MUST ACCEPT ANY INTERFERENCE RECEIVED, INCLUDING INTERFERENCE THAT MAY CAUSE UNDESIRED OPERATION.**

Federal Communications Commission Requirements

**The equipment has been tested and found to comply with the limits for Class B Digital Device, pursuant to part 15 of the FCC Rules. These limits are designed to provide reasonable protection against harmful interference in a residential installation. This equipment generates uses and can radiate radio frequency energy and, if not installed and used in accordance with the instruction, may cause harmful interference to radio communication. However, there is no guarantee that interference will not occur in a particular installation. If this equipment does cause harmful interference to radio or television reception, which can be determined by turning the equipment off and on, the user is encouraged to try to correct the interference by one or more of the following measures:**

- Reorient of relocate the receiving antenna.
- **Increase the separation between the equipment and receiver.**
- Connect the equipment into an outlet on a circuit different from that to which the receiver is connected.

Consult the dealer or an experienced radio/TV technician for help.

#### **THE CHANGES OR MODIFICATIONS NOT EXPRESSLY APPROVED BY THE PARTY RESPONSIBLE FOR COMPLIANCE COULD VOID THE USER'S AUTHORITY TO OPERATE THE EQUIPMENT.**

This device complies with Part 15 of the FCC Rules. Operation is subject to the following two conditions:

(1) This device may not cause harmful interference, and

(2) This device must accept any interference received, including interference that may cause undesired operation.

## **FOR LASER MOUSE**

#### **REGULATORY INFORMATION:**

Tested to comply with FCC (U.S. Federal Communications Commission) Standards. For home or office use. Not intended for use in machinery, medical or industrial applications. Any changes or modifications not expressly approved by A4Tech could void the user's authority to operate this device.

#### **INFORMATION ABOUT LASER DEVICES:**

This device complies with International Standard IEC 60825-1:2001-08 for a Class 1 laser product. This device also complies with 21 CFR 1040.10 and 1040.11 except for deviations pursuant to Laser Notice No.50, dated July 26, 2001.

- This device emits a collimated (parallel) beam of infrared light (invisible to the user).
- Peak Wavelength range: 832~865 nanometers.

#### **CAUTION**

Use of controls or adjustments or performance of procedures other than those specified herein may result in hazardous radiation exposure. - Do not disassemble the device.

## **TECH SUPPORT**

For tech support, please visit our website at <http://support.a4tech.com/> or email us at [support@a4tech.com](mailto:support@a4tech.com)

\*\*Usage, features and specifications of all A4 TECH products are subject to change without notification.